# Surf Accounts for C&C Schools Quick Reference Guide

**Accounting for School Income Received in Advance**

## What is school income received in advance?

This is income received in the current accounting period that belongs to a future accounting year e.g. monies received between now and the 31<sup>st</sup> of August for the next school year

#### Examples of school income received in advance

- Incoming First Year Charge
- Transition Year Charge
- **School Administration Charges**
- Book rental Income
- Voluntary Contributions

# Using departments for school income received in advance

When entering the advanced income to Surf accounts it is vital to use the correct department. This will enable you to run a report on school income in advance by department. This report will give the figures for the income in advance for posting to the next school years accounts.

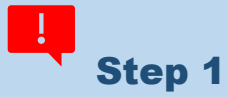

Before entering the receipts, create departments for the various income streams if not already setup.

#### **Instructions**

- Click Settings (bottom left of the screen)
- Under Accounts Heading > select Departments.
- To add more departments, click the 'Add' icon (at the bottom left of the screen), scroll down to the bottom of the list of departments and in the blank box enter a code and description for the department you want to set up.
- Click 'Save' when done.

See section 1.5.1 of the Surf Manual also on how to create a department.

# Accounting for school income received in advance

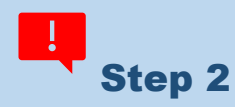

On entering the receipt for the school generated income received in advance, it should be coded to account code 2105 "School Income Received in Advance", ensuring you use the correct department

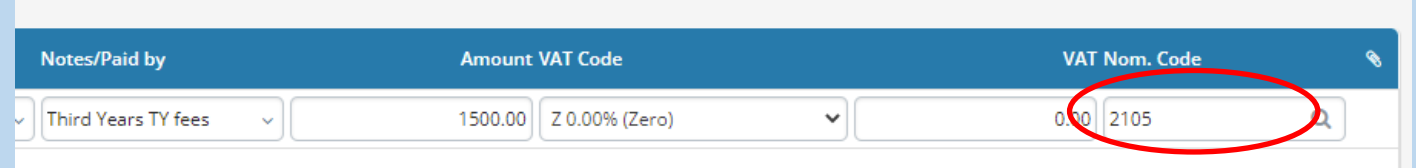

### Generating a report to show the breakdown of school income

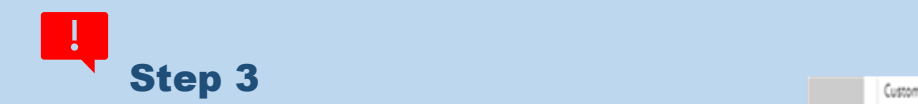

#### **Instructions**

- Click on **Reports** > **General Ledger Account Activity**
- Select **Period from "**Sep-20XX" & **Period To** "Current month" or "Aug-20XX (when generating the report after 31 August).
- Select **Acct. Code From** "2105" & **Acct. Code To** "2105"
- Click on **Advanced Settings**
- Under **Sorting box 2** select "Department" & tick the "Total" box, then click on **Update**.
- This will generate a report giving you the subtotals for each category/stream of income included in code 2105.

DocNo Supplier Code Type VAT Rate Details Sub Department Debit Credit  $\overline{a}$ SORTING FEATURES 1. Code  $\vee$   $\Box$  Total Suppress Zeros Show Balance Forward  $\mathbf{2}$ Department  $\sqrt{}$  Total Show Opening Balance Journals Period Type Update Cancel Date VAT Rate Department  $\ddot{\phantom{0}}$ Sub Department

Customer Code

Click **[here](https://www.fssu.ie/post-primary/topics/surf-accounts/training-videos/school-income-received-in-advance/)** to watch a short video on accounting for school income received in advance

FSSU, Emmet House, Dundrum Road, Milltown, Dublin 14. **Tel:** 01 269 0677 **Email:** info@fssu.ie